## **Como gerar um relatório de horas extras no Ponto Secullum 4?**

Para gerar um relatório de horas extras no Ponto Secullum, vá na tela de Cálculos e informe o período desejado e, sem seguida, atualize a tela e clique em "**Imprimir**". Irá abrir a tela de configuração da impressão. Há duas possibilidades de relatório: uma por funcionário, exibindo todas as horas extras realizadas por dia e outro relatório, com a relação de todos os funcionários, com o somatório das horas extras para o período selecionado.

## **1.** Relatório de horas extras por funcionário

Na tela de configuração da impressão, no campo "Tipo de Relatório" selecione a opção "**Cartão Ponto**" e, em seguida, mova a coluna de Extras para o campo "**Selecionadas**".

Para isto, basta selecionar a coluna "**Extras**" no campo "**Disponíveis**" e dar um duplo clique sobre a mesma, ou então, com o campo selecionado, clicar na seta de seleção direita.

Ainda nesta tela, o relatório poderá ser configurado para imprimir somente o funcionário informado na tela de Cálculos ou então toda lista de funcionários.

Em seguida, basta clicar em "**Imprimir**" para gerar o relatório. Será gerada uma página por funcionário, desde que o período informado não seja superior a 31 dias.

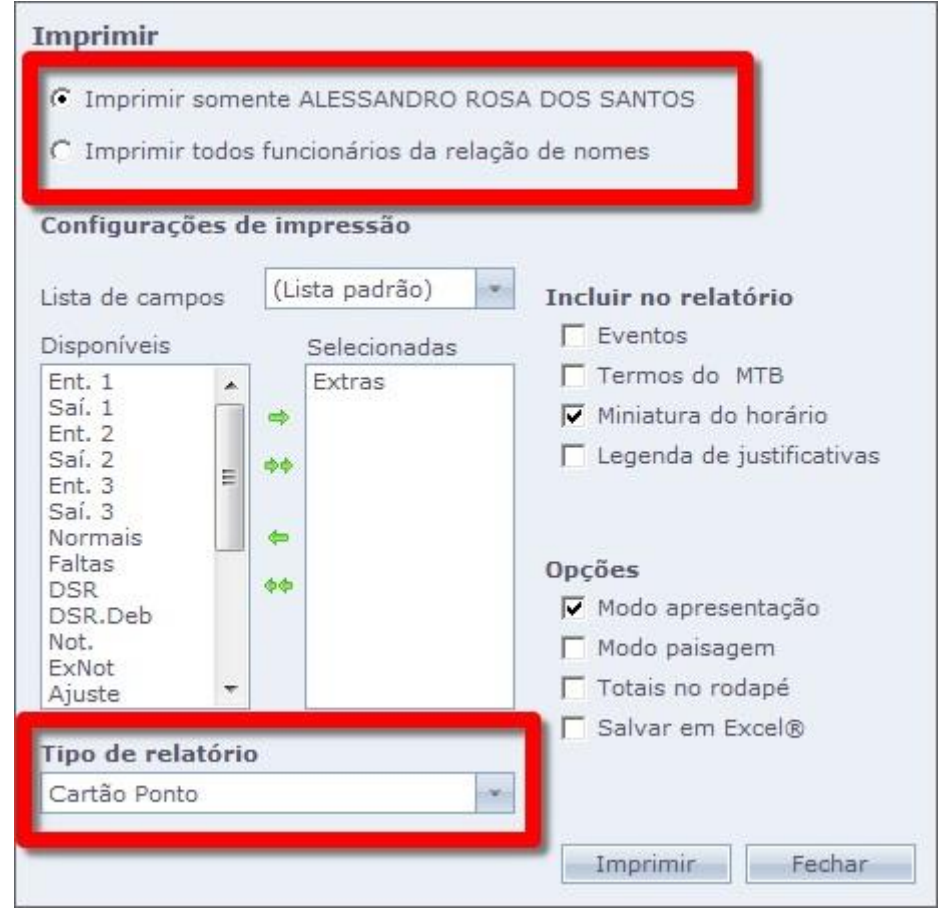

**2.** Relatório com o somatório das horas extras de todos os funcionários

O procedimento é praticamente o mesmo da opção anterior, bastando somente marcar a opção "**Extrato de totais**" no campo referente ao "**Tipo de Relatório**" e seguir os demais passos explicados no procedimento anterior.

Será gerado um relatório com as horas extras de todos os funcionários para o período informado na tela de cálculos.

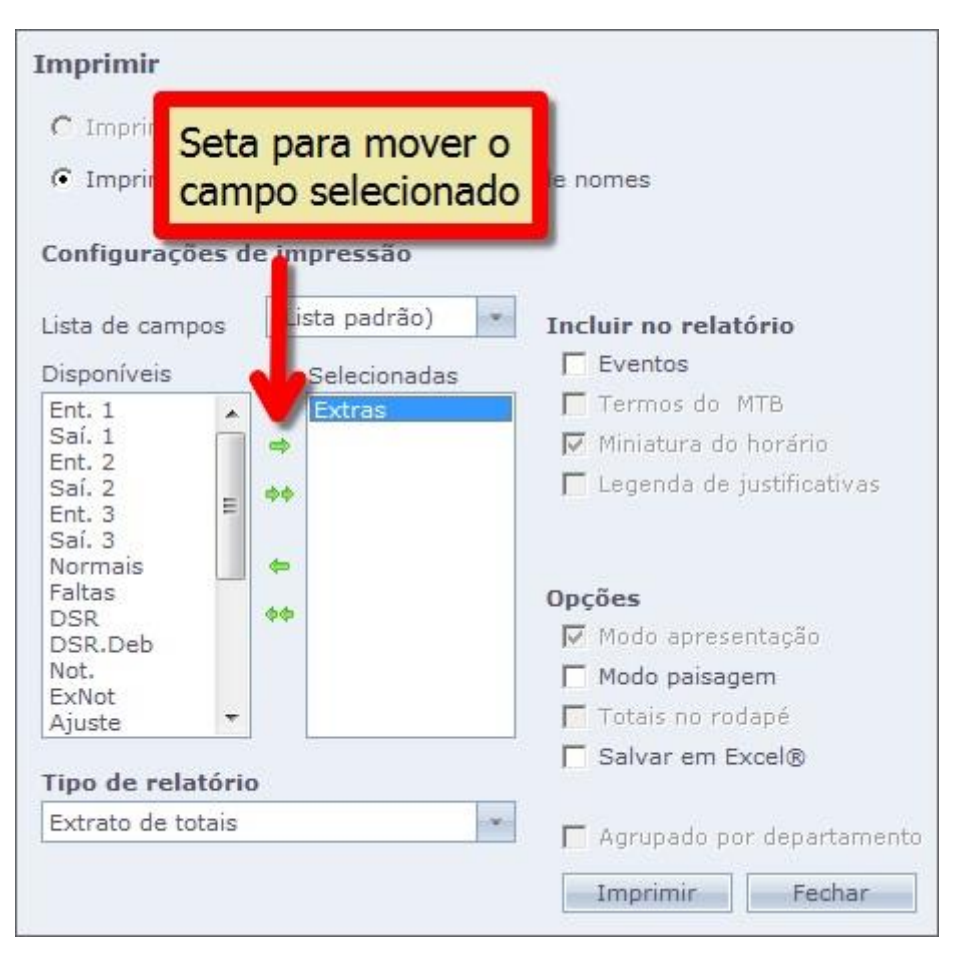

Em caso de dúvidas, contate o suporte.